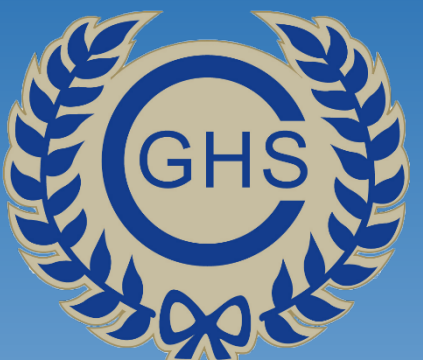

# Signing-up to the Student and Parent Portal

A Thory To<sup>2</sup> Guide

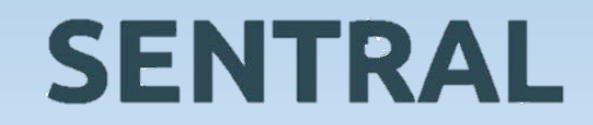

# The Student and Parent Portal

Welcome to the Sentral Parent Portal Posted by Sentral Education

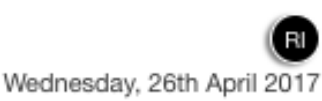

Staying in touch with your child's learning journey is easy with the Sentral Parent Portal. Receive secure news items on the web and through the companion mobile application, Sentral for Parents with targeted news so you only see information relevant to your children.

The Sentral Parent Portal lets you:

- \* Provide permission and make payments for school activities
- \* Message your child's teachers

**SENTRAL** 

- \* See what homework is to be done
- \* Browse school documents and resources
- \* Receive student report cards electronically
- \* Book and manage parent/teacher night interviews
- \* Notify of planned absences and respond to unexpected absences

We hope you find the portal a useful school resource.

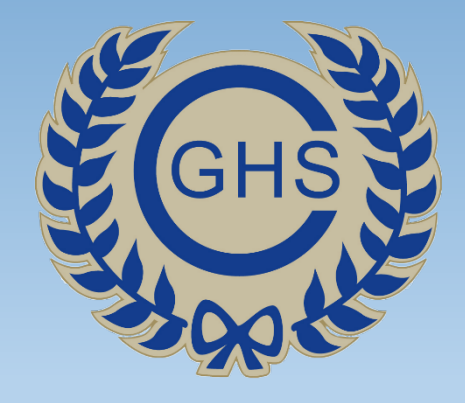

# Hovv-To Register

Please follow each of these steps in the order they are presented.

#### **PLEASE DO NOT SKIP ANY STEPS!!**

If you have a problem at any point please contact the school on **9718 1805** or email **canterburg-h.school@det.nsw.edu.au.**

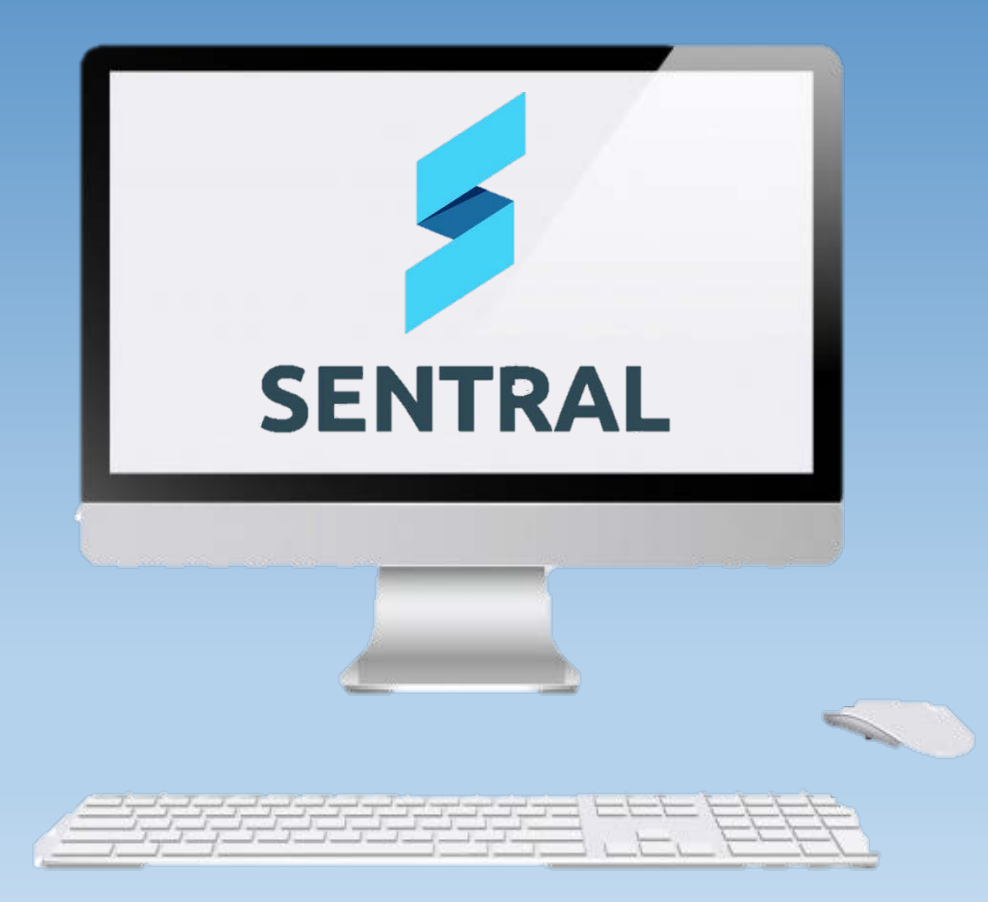

**This is the first email you will receive.** 

### **DO NOT DELETE IT.**

**This email contains your access key & you will need it much later in the registration process.**

**To begin the process, however, you will need to register at:**

# Parent & Student Portal Letter

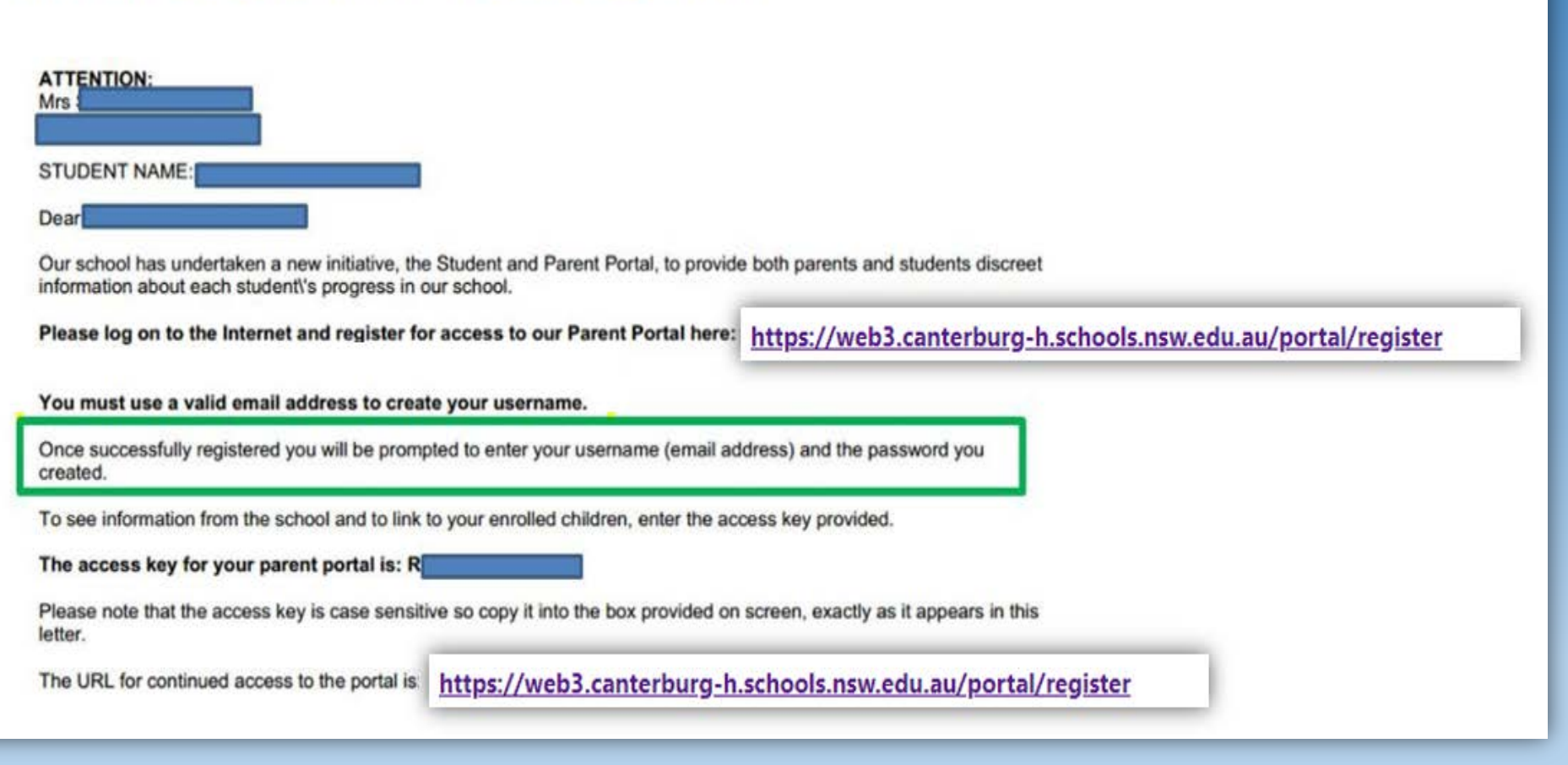

# <https://web3.canterburg-h.schools.nsw.edu.au/portal/register>

#### This will take you to the **'Create a Portal User Account'** page.

Your username **MUST** be the email address in which you have received the previous email asking you to register for the Student and Parent Portal. It cannot be an email address of your choosing – it MUST be the one in which you receive CGHS correspondence, such as the previous email from Sentral asking you to register.

Please then fill out the rest of the details and select 'Create your Account'.

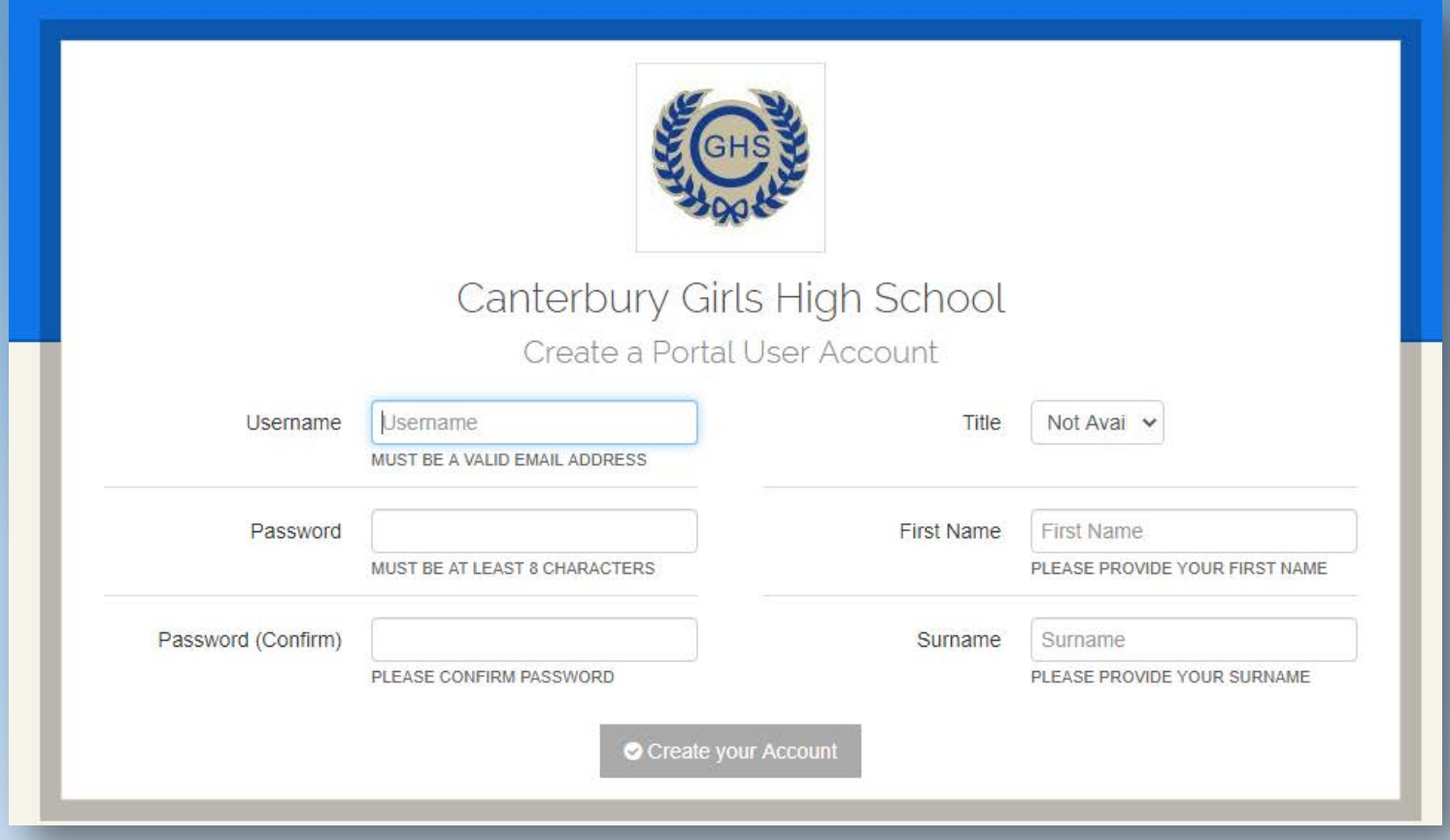

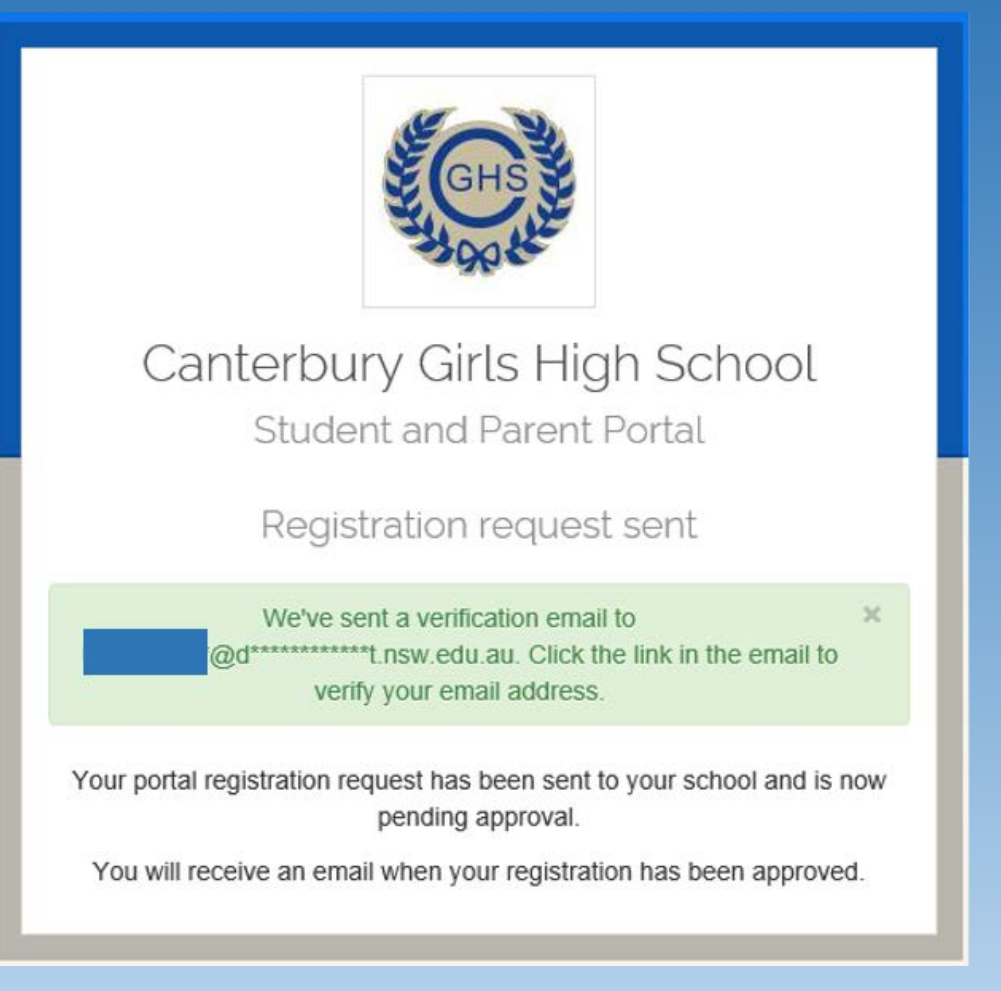

You will now have successfully sent a registration request to Sentral.

#### **You will then need to head back to your email inbox.**

Look for an email from [noreply@sentral.com.au](mailto:noreply@sentral.com.au) asking you to **verify** your email address.

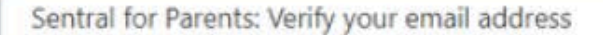

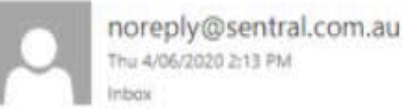

To:

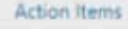

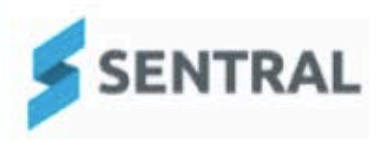

#### Please verify your email address

Hello

Welcome to Sentral for Parents! To complete your registration, please verify your email address by clicking the button below.

Verify

This link will expire in 24 hours. If you did not initiate this request, please ignore this email.

Regards,

Sentral

**CO** REPLY ALL > FORWARD \*\*\* **C** REPLY

Mark as unread

The verification email looks like this email!

Click on the blue '**Verify**' box. This link expires in 24hours – so be quick to verify your email.

NOTE: Please check your junk email box as many of these emails end up there!!

7

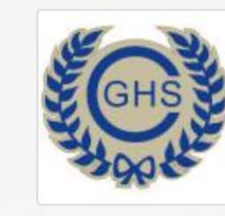

#### Canterbury Girls High School

**Student and Parent Portal** 

Log In

⊙ Your email has been verified. Please log in with your new account.

Email or Username

Password

 $\Box$  Remember username

Forgot password? Log In Don't have an account yet? Register here

You will be directed to this page.

Please re-enter your email address, password and press 'Log In'.

> If this opens up to the Student and Parent Portal – **skip to slide 12!**

If your browser remains on this page (e.g., the image to the left) – **continue to slide 9**.

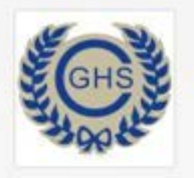

#### Canterbury Girls High School

Student and Parent Portal

Log In

O Your email has been verified. Please log in with your new account

Email or Username

det.nsw.edu.au

Password

..............

Remember username

Your account must be approved by your child's school before you can log in. If you do not receive confirmation of approval, please contact the school.

Forgot password?

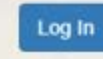

Don't have an account yet? Register here

I can't log in

**You will be directed to the page depicted in the image on the left.** 

Again, enter your email address and password – then simply press verify/ log in.

The below message should appear:

Your account must be approved by your child's school before you can log in. If you do not receive confirmation of approval, please contact the school.

You will need to wait **24 to 48 hours** for CGHS administration staff to confirm and approve your email address. Please be patient.

Once staff have approved your email address, you will be notified via email. Keep checking that sneaky Junk Email folder!<br>9

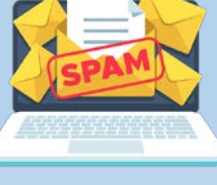

**Once approved by Canterbury Girls, you will receive this email (see picture below). Click on the hyperlink (e.g., the word 'here' in blue) in the email to login and begin the process of linking to your daughter's Sentral account in the Student and Parent Portal.** 

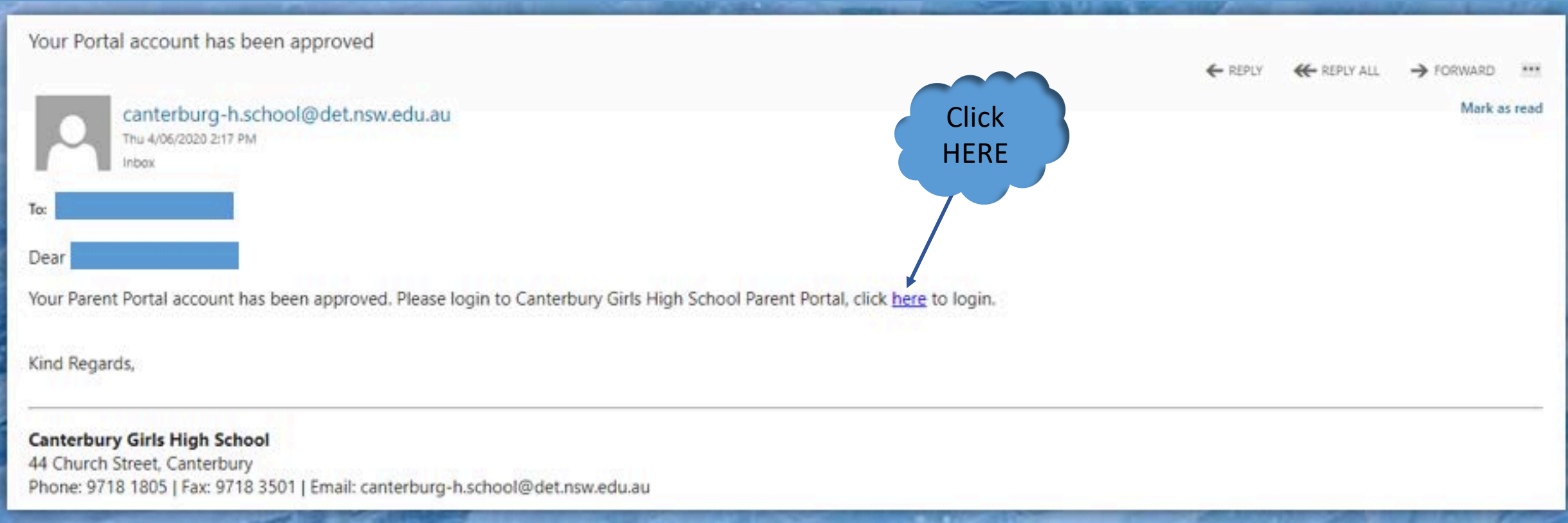

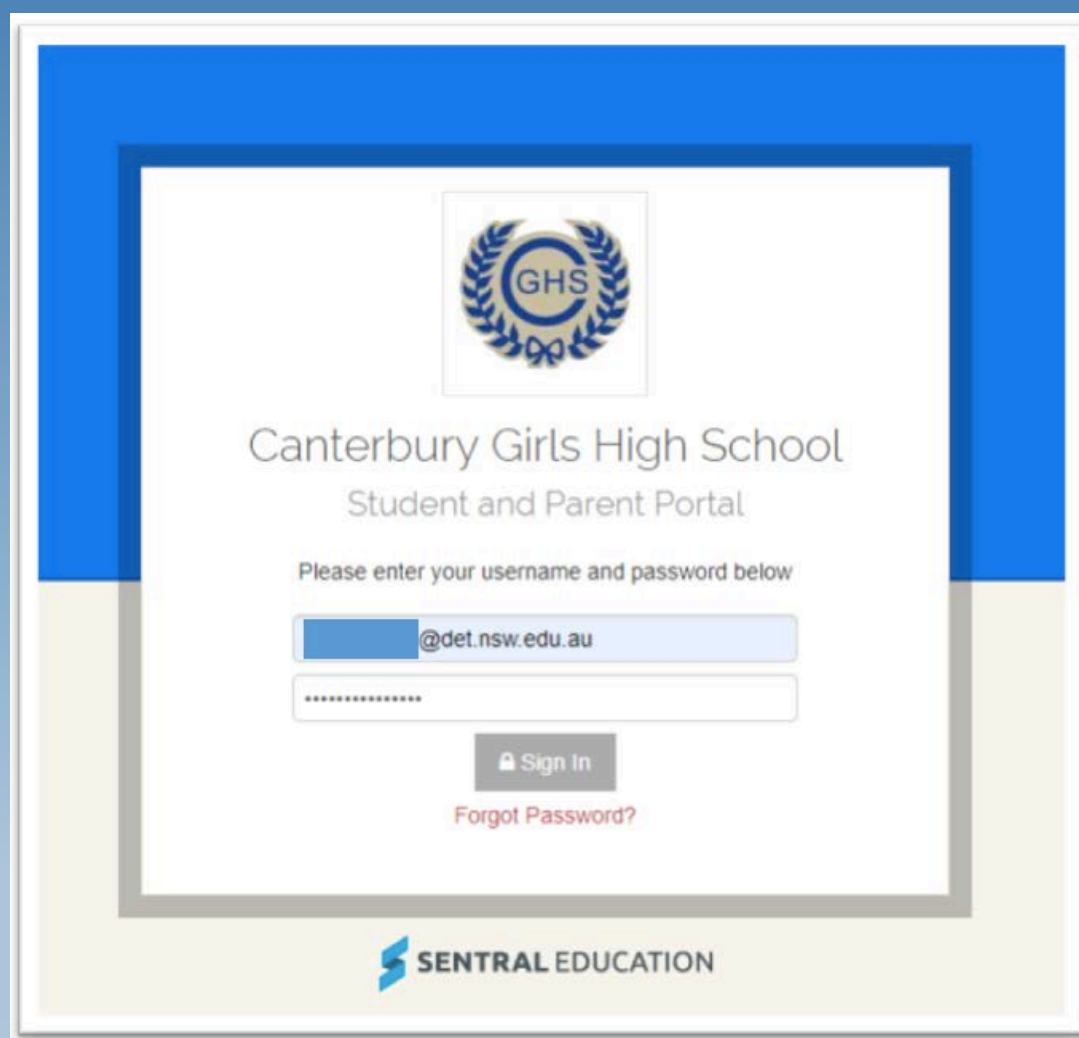

You will be redirected Canterbury Girls High School – Student and Parent Portal Page (see image on the left).

This page can be also accessed from the Canterbury Girls High School website. If you go to the CGHS website and scroll down the page, you will find the on the left-hand side (underneath the link to the School App) a link to the Student and Parent Portal.

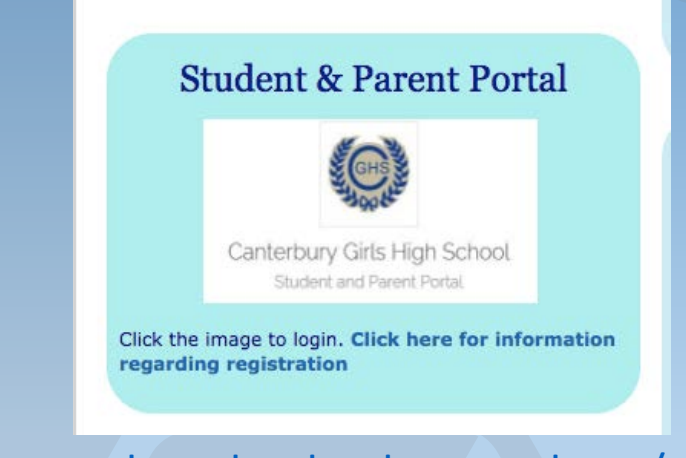

<https://web3.canterburg-h.schools.nsw.edu.au/portal/login>

Enter your credentials and select 'Sign In'.

#### **Pause Here: Please Read Over Slide!!**

Depending on the web browser (e.g., Chrome, Internet Explorer) you are using, Sentral will open up the page in either Portal Version 1 or Portal Version 2.

So, if your web browser opens to a page that looks like **image A**, you are using Portal Version 2. Therefore, the following slides (e.g., slides 13 and 14) will help explain how to finalise the registration process.

If your web browser looks like **image B**, you are using Portal Version 1. Therefore, slides 15, 16 and 17 provide instructions on how to finalise the registration process.

**Note:** If you would like to work chool Portal Version 2 & G Logout in a different Portal Version ions (e.g., you are in Portal Version 2 but would like to work in 1) tudent you'd like to view below Studen amily Access Key simply click on the box that says 'Portal Version 1' etc. elcome to The Parent Portal When reports are published you will be able access a copy of your daughters report. Student access key: Add Ke attend Canterbury Girls High School will be shown below. Simply select which child you'd like to review by clicking on their photo. You can IF YOU HAVE RECEIVED A FAMILY/STUDENT ACCESS KEY FROM YOUR ways toggle between each of your children by clicking on the student name located in the top right of your view. SCHOOL YOU CAN ENTER IT HERE. Home<br>Canterbury Girls High School SENTRAL **A**<br>Notifications Portal Version 1 **Portal Version 2 ■ Logout** ۰ Home<br>
Logged in as Home Feed Canterbury Girls High School Year 9 Welcome to the Sentral Parent Portal Posted by Sentral Education **A** My Details **Portal Version 1** Staying in touch with your child's learning journey is e **Image A Notifications** Q<sub>t</sub> My Access Sentral Parent Portal, Receive secure news items on t and through the companion mobile application, Sentral form **?** Help & Information with targeted news so you only see information relevant to your children. The Sentral Parent Portal lets you: \* Provide permission **E** Log Out and make payments for school activities \* Message your child's **SENTRAL EDUCATION** teachers \* See what homework is to be done \* Browse school documents and resources \* Receive student report cards electronically \* Book and manage parent/teacher night interviews \* Notify of planned absences and respond to unexpected absences We hope you find the portal a useful school resource. **Image B** 12

Once you have entered your login credentials, you will be asked to enter your **Access Key.**  This key exists in the first email you received regarding the Student and Parent Portal in Sentral.

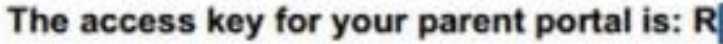

The above image is an excerpt from an Access Key email.

Copy and paste this key into the webpage field and press 'Add Key'.

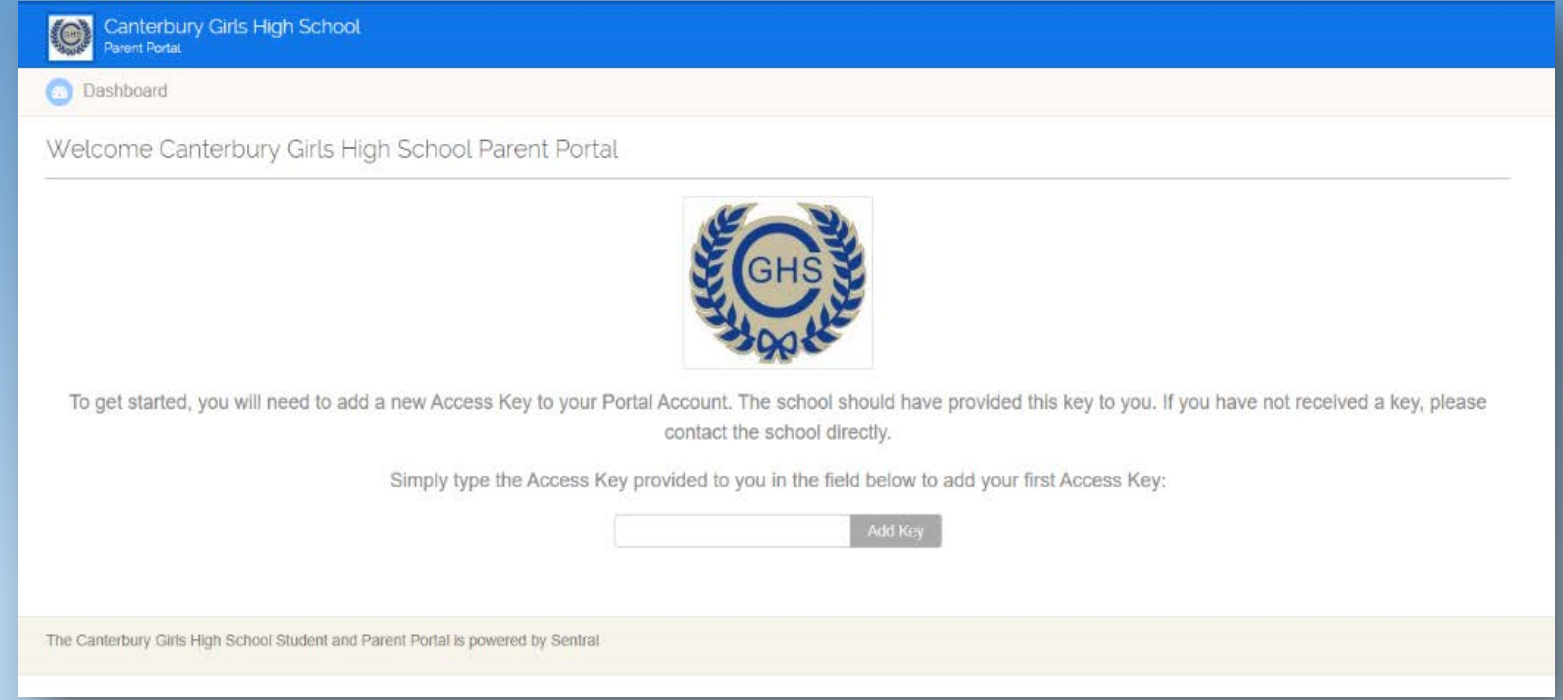

It is essential that you enter the correct **Access Key** as this is what will ultimately link your parent account to your daughter's student account.

**You will then be asked to 'select the student you'd like to view'. You do this by clicking on the image of your child (a redacted image is seen in the circle below). This will both link you to your daughter's Sentral account and finalise the registration process.** 

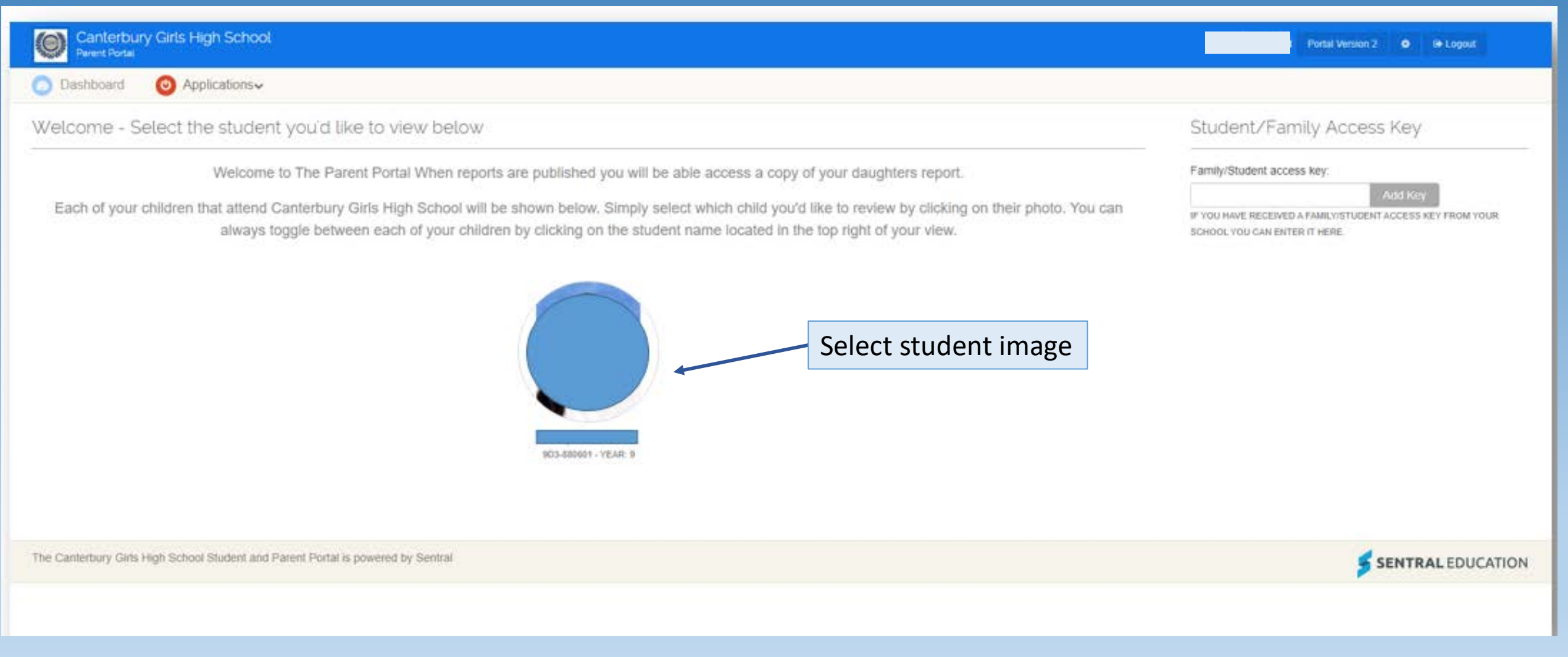

**You have now successfully registered using the Student and Parent Portal.** 

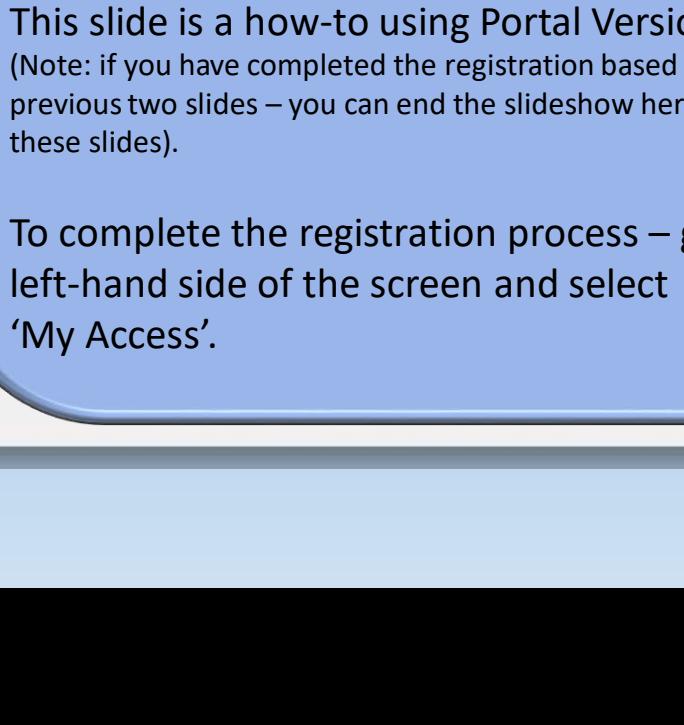

15

 $\bigoplus$  Home **SENTRAL** Portal Version 1 **Canterbury Girls High School Notifications** Home You may find that you have been directed to a Logged in as Home Feed page that has a different layout than that of the previous two slides. Canterbury Girls High School. Year 9 Welcome to the Sentral Parent Portal Posted by Sentral Education Wednesday, 26th April 2017 This is because Sentral has two Portal Page **My Details** Versions (see arrow above) and depending on Staying in touch with your child's learning journey is easy with the the web browser used, Sentral will automatically My Access Sentral Parent Portal Receive secure news items on the web. select either Version 1 or Version 2. The previous and through the companion mobile application. Sentral for Parents -Help & Information with targeted news so you only see information relevant to your two slides discussed how to finalise the children. The Sentral Parent Portal lets you: \* Provide permission registration process in Portal Version 2. Log Out and make payments for school activities \* Message your child's teachers \* See what homework is to be done \* Browse school This slide is a how-to using Portal Version 1. documents and resources \* Receive student report cards (Note: if you have completed the registration based on the electronically \* Book and manage parent/teacher night interviews \* previous two slides – you can end the slideshow here and ignore Notify of planned absences and respond to unexpected absences these slides). We hope you find the portal a useful school resource. To complete the registration process – go to the

Archiv

'My Access'.

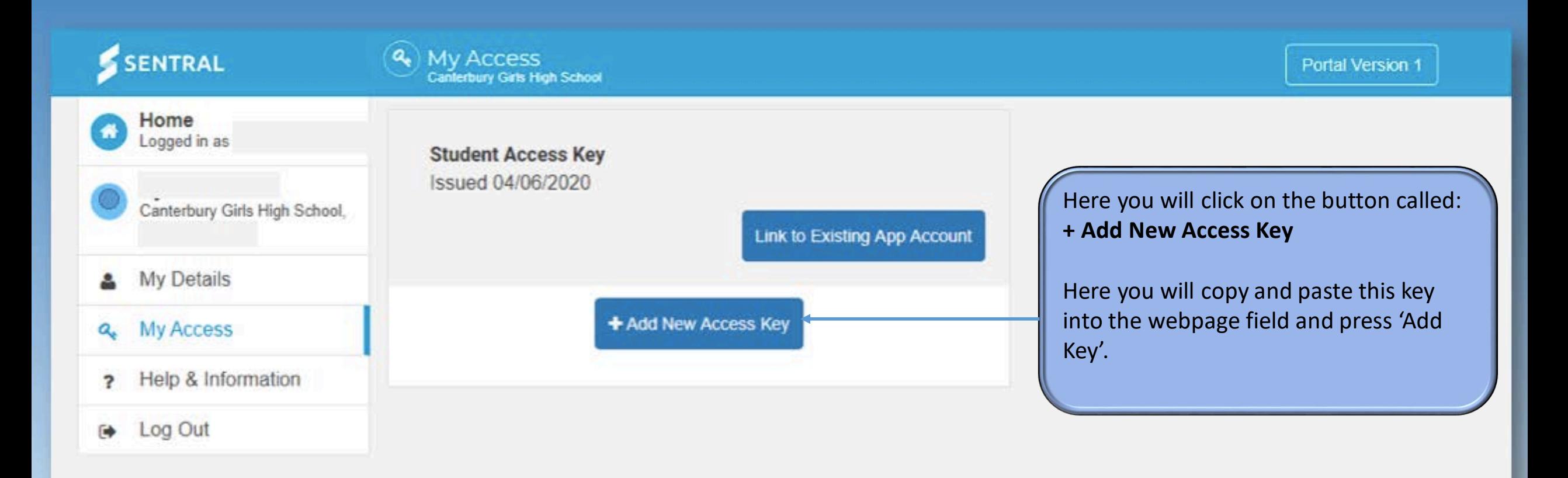

Please enter your access key below exactly as it appears in the communications you received from the school. Access keys are case sensitive and must be typed exactly as they appear.

If you have not received an access key, please contact Canterbury Girls High School to request one.

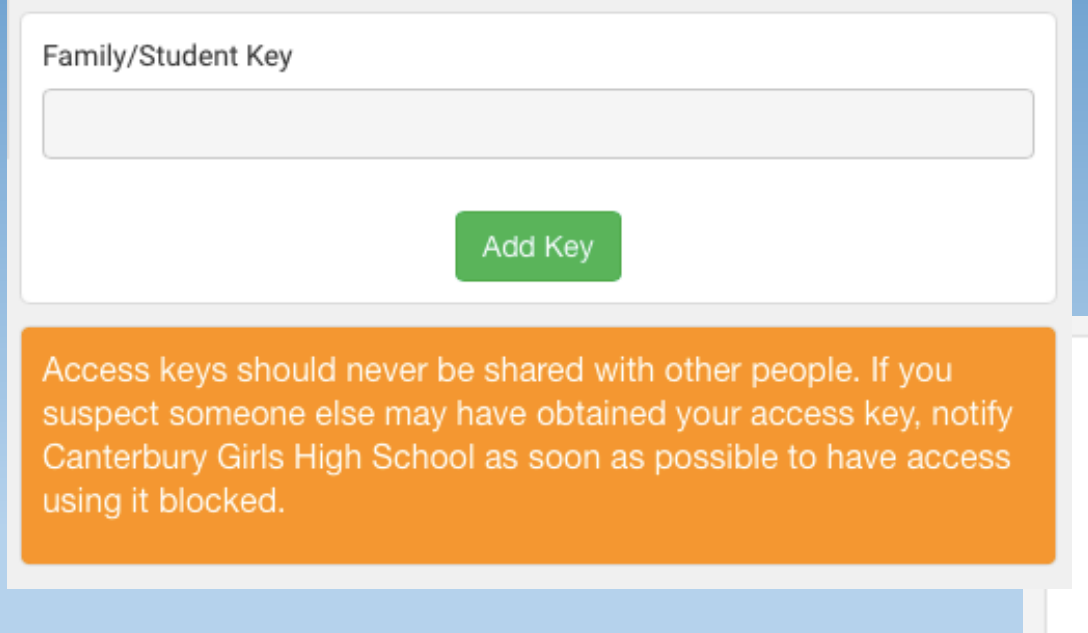

After you have successfully entered the family key in the box to the left, the below image should appear.

If the access key is successful, you will now have completed the registration process. Her name should appear below next to the bullet point:

• Jane Citizen

You have successfully signed up to the Student and Parent Portal.

**Family Access Key** Issued 08/05/2020

٠ Jane Citizen **m** Remove Key

#### Link to Existing App Account

# Retrieving Your Daughter's School Report

### Portal Version 2

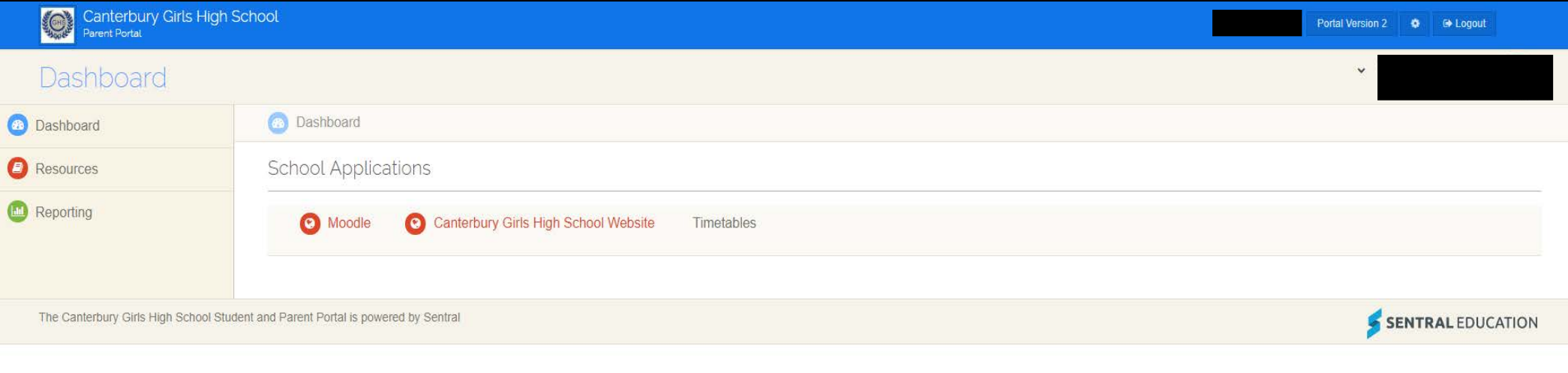

If opened to Portal Version 2, your home page will look like this.

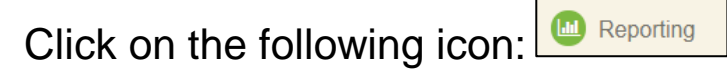

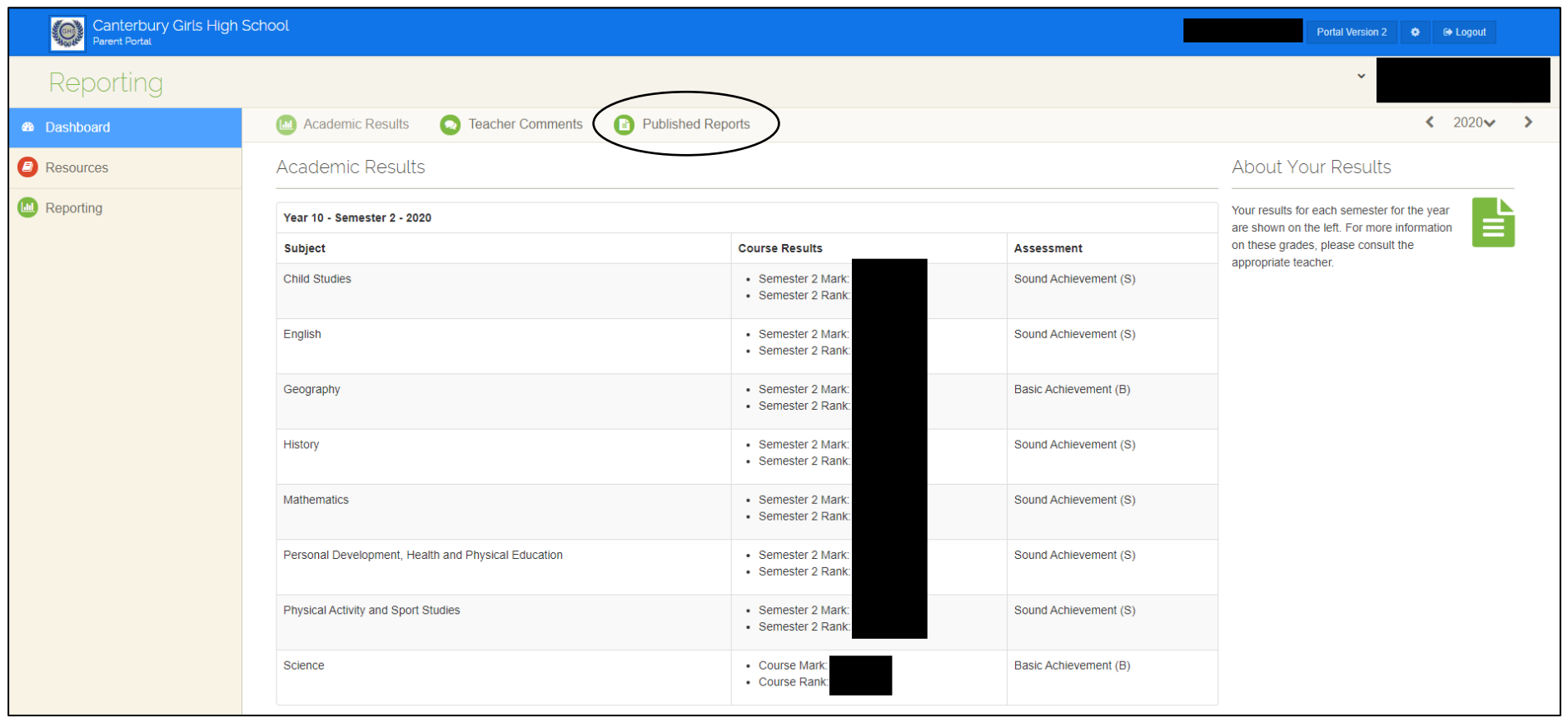

Next, click on the  $\boxed{\bullet}$  Published Reports following icon.

Please note that if you need to change the calendar year (e.g., if you wanted to see your daughter's 2021 academic report) – click on the arrows to go back and forwards.

Click on this icon  $\left[\begin{array}{ccc} \leftarrow & 2020 & \rightarrow \\ \leftarrow & \leftarrow & 1 \end{array}\right]$ . If only one calendar year is offered as an option (e.g., 2020), this means that the 2021 report is not available yet.

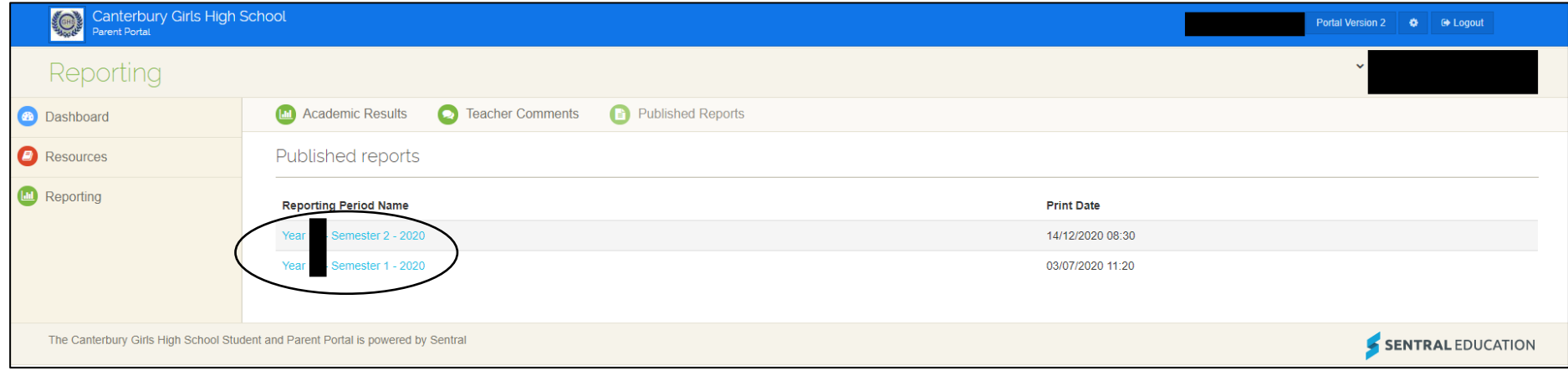

Finally, the blue hyperlinks are PDF attachments. Thus, click on a blue hyperlink icon to open your daughter's PDF report:

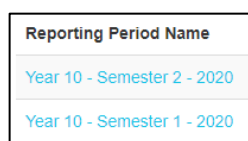

# Portal Version 1

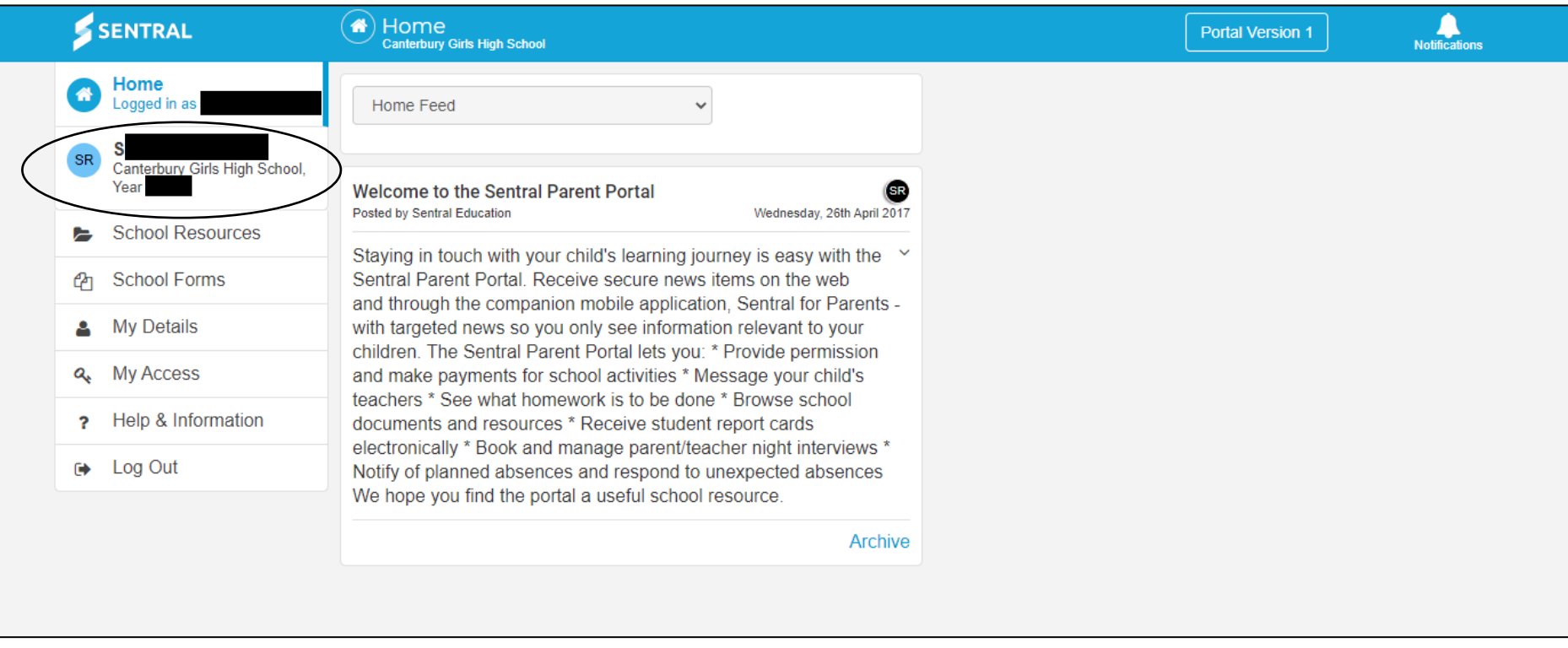

If opened to Portal Version 1, your home page will look like this.

Click on the following icon:

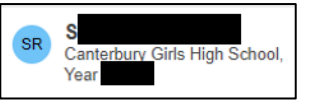

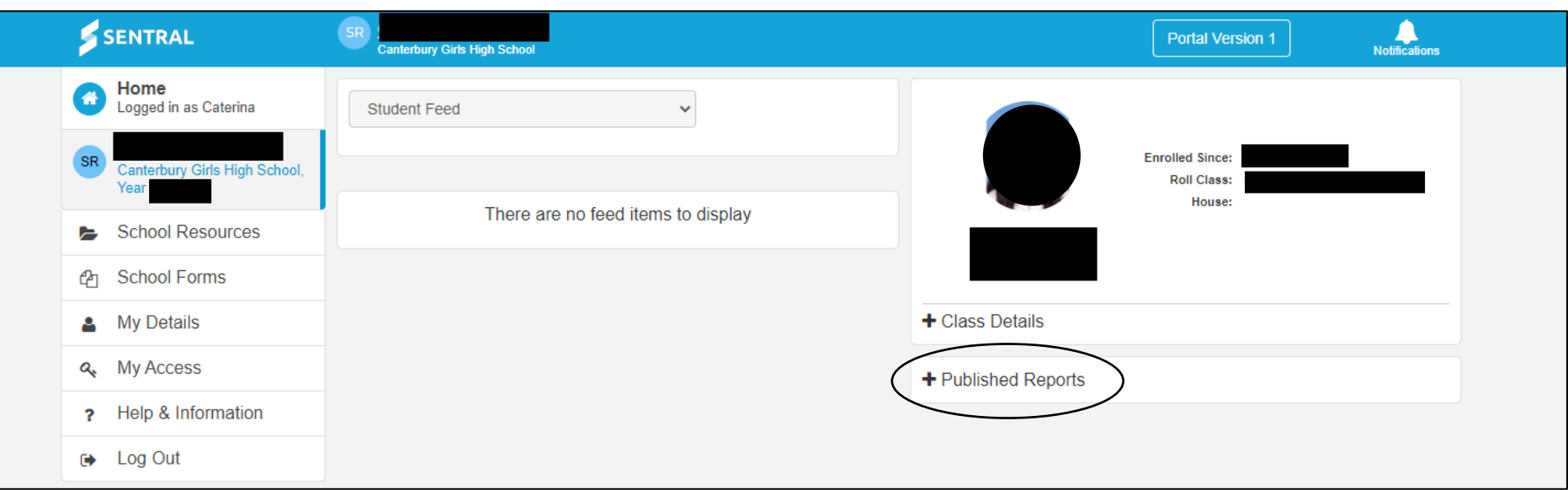

Once you have opened the last link, the page will look like this.

Click on the circled icon titled 'Publish Reports':

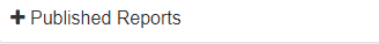

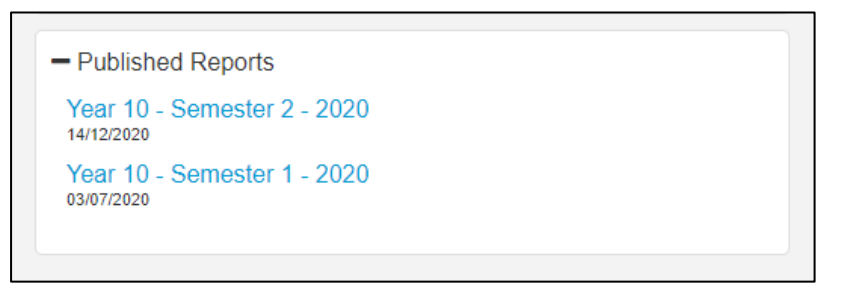

This will open up blue hyperlinks. Click on either hyperlink to bring up your daughter's PDF report attachment.